# **Audio**

In this article, we will learn how it is possible to integrate your playlists or the one of your favorite artists into your app.

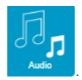

To create a Music page in your app click on

Now this appears:

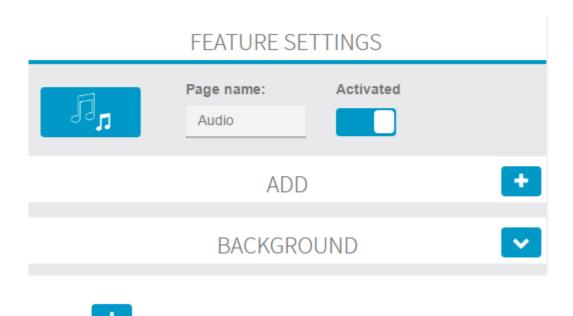

Click on to create a new playlist in this page.

This appears:

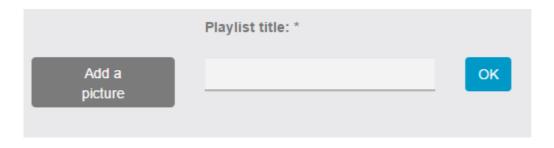

Enter the name of your playlist and a cover photo.

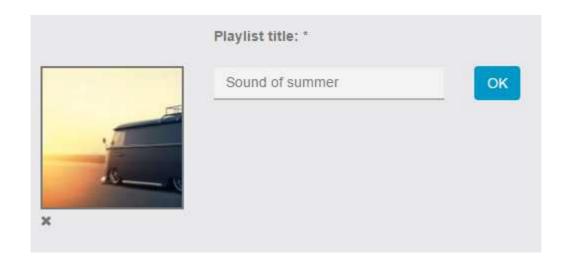

Then click on "OK" to save your choice.

### This appears:

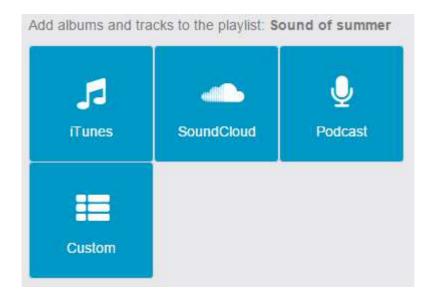

You have four possibilities to add songs and albums to your playlist:

- iTunes
- SoundCloud
- Podcast
- Custom

Let's start by **iTunes**.

# iTunes

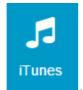

Click on the iTunes icon

This appears:

# **ITUNES**

| Artist Album Title |        |
|--------------------|--------|
| Search             | Search |

You have three possibilities to search the songs you want to add to your playlist:

- Artist
- Album
- Track

Then enter your research in the field, then click on Search. This appears:

# **ITUNES**

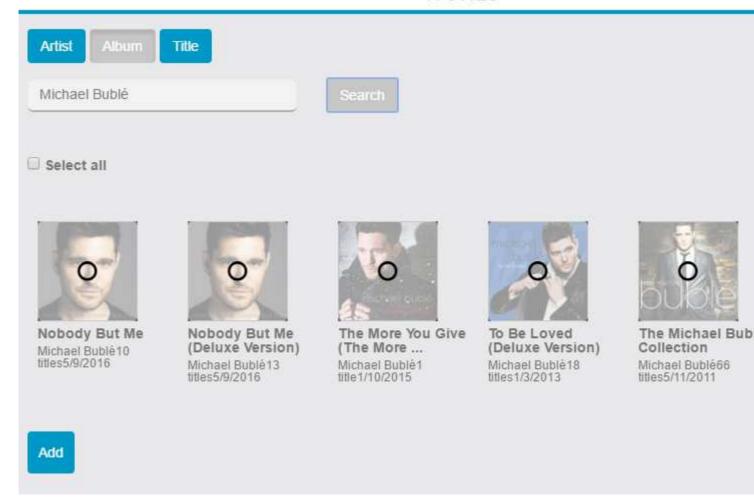

Click on the album, the track or the artist you want to add to your playlist. Once the album, the track or the artist you want to add is selected, it appears like this:

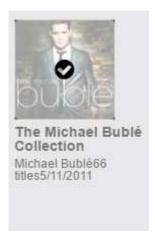

Once you have finished your selection, click on

Add

to validate your choice.

# SoundCloud

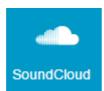

Click on the SoundCloud icon

This appears:

### SOUNDCLOUD

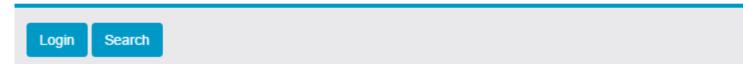

You have two possibilities for SoundCloud:

- If you have a SoundCloud account you can add your own tracks.
- If you want to share the tracks of your favorite artists from SoundCloud

### If you have a SoundCloud account:

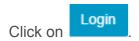

### If you want to share the tracks of your favorite artists:

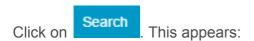

# SOUNDCLOUD

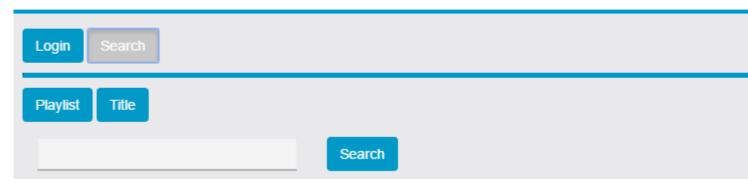

As for iTunes, you have the choice between Playlist and Track. Select the one you want and then enter your search in the field.

For example this appears:

# SOUNDCLOUD

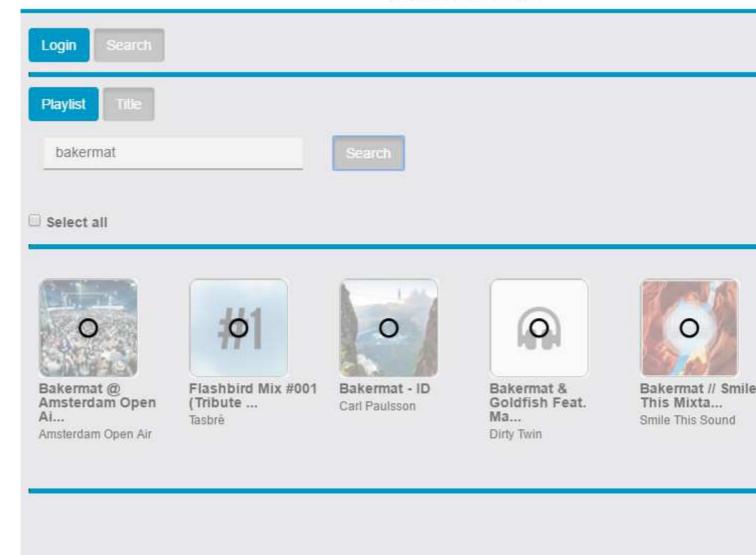

Click on the album, the track or the artist you want to add to your playlist. Then click on

Add

# Podcast

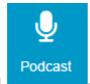

Click on the Podcast icon

This appears:

### PODCAST

| Podcast URL (iTunes format) | * | Search |
|-----------------------------|---|--------|
|-----------------------------|---|--------|

Enter the URL address of the podcast ( .xml format) you want to integrate. Then click on

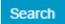

# **PODCAST**

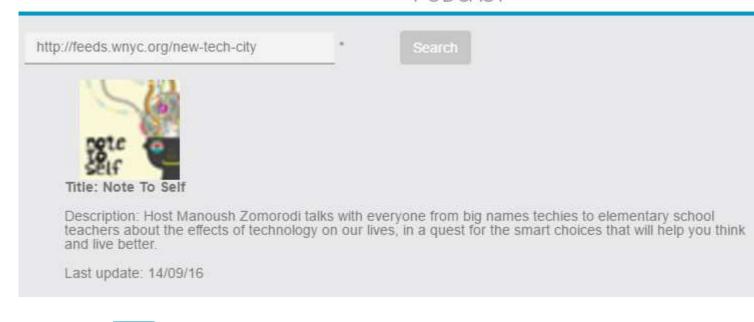

Then click on to add this podcast to your playlist.

# Custom

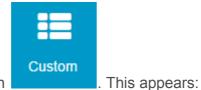

Click on the custom icon

# CUSTOM

| Add a picture          | Artist: | Album:        |
|------------------------|---------|---------------|
| + Add a track Title: * | Artist: | URL (.mp3): * |
| Title                  | Artist  | URL (.mp3)    |
| Save                   |         |               |

In this part you are able to share tracks you host on your own site. To integrate your tracks, enter the information needed in the fields and then click on

You can obtain this:

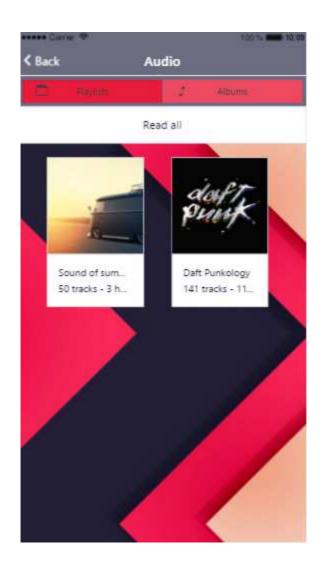

# daft punk ceady5 141 tracks - 11:16:06 Read all O1 - Daft Punk - Lose Yourself to Dance Daft Punk 02 - (harder, better, faster) stronger robotomichenko

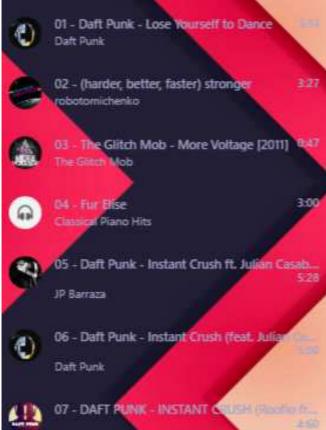